## **SCI Gateway neurosurgical referral instructions**

- 1. Open SCI Gateway by clicking the icon "SCI Gateway 13.0" on your desktop, and select the live instance.
- 2. Log in using you SCI Gateway username and password.
- 3. Select the site you are referring from: RAH or IRH.
- 4. From the menu on the left hand side of the home page, select **New Message** and then **Emergency Dialogue**.

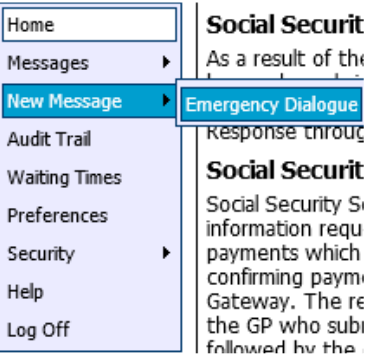

- 5. Complete the first drop-down menu to create the dialogue.
- 6. Enter the patient's demographic details and select **Match** in order to match the dialogue with the electronic patient record. Select **Proceed Without Match** if you have an anonymous patient.
- 7. Select the tabs along the top of the page to complete the following sections: **Patient Demographics**, **Referrer**, **Observations**, **Past Medical History**, **Scans**, and **Dialogue**. Please note sections marked by an asterisk, or in red, are mandatory.

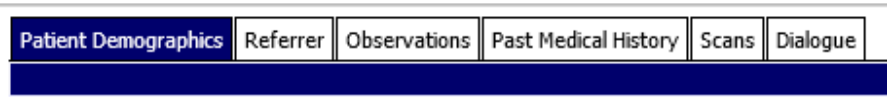

## 8. **Patient Demographics**

- 9. **Referrer** Note that the referring doctor's details can be changed at this stage. It is not necessary to complete the Neurosurgery consultant details.
- 10.**Observations** Please complete as fully as possible. Important to note that the **Immediately Life Threatening** tick-box will send a page, on completion, to the on-call neurosurgical registrar and should be used at the clinician's discretion.

## **Observations**

Immediately Life Threatening

- 11.**Past Medical History**
- 12.**Scans**
- 13.**Dialogue** A free-text box to make your referral.
- 14.Once the tabs are completed, select **Send** to send your referral, or **Save as Draft** to come back to it later.
- 15.To read the reply, go to the home page, select **Messages** and then **Emergency Dialogue**.
- 16.Here you should see your patient's name in the list of referrals.
- 17.Under **F** you will see referrals that have been flagged as Immediately Life Threatening. Under **Status** you will see "submitted", indicating your referral has been sent, and an eye symbol will appear to indicate it has been seen.

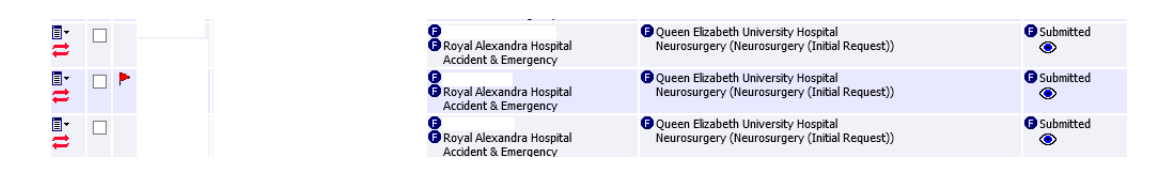

- 18.To check if a reply has been sent, select the drop down menu in the form of the list icon, under the magnifying glass on the left, and select **View Conversation…** Alternatively, you can select **Receive** to see replies for all patients.
- 19.By selecting the patient's name highlighted in blue you can read, and reply directly to, the message from the neurosurgical team.
- 20.To reset your SCI Gateway password, select **Forgotten your password?** on the log-in page. You will be asked to answer your security questions, and a password reset link will be sent to your NHS email.

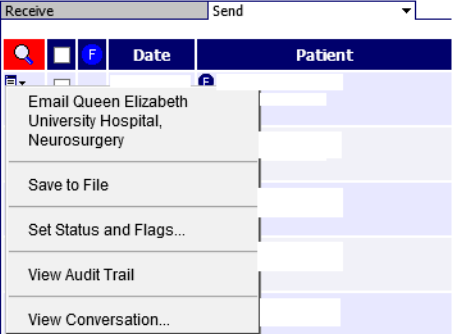

21.If you have not set up security questions then click on "eHelp", found on the desktop. Here, click **Fix**, then **Password Reset**, and complete the online form. You should be contacted with new log-in details in due course.